# PropertylQ

## **Information Certificates - Tasmania**

### **TABLE OF CONTENTS**

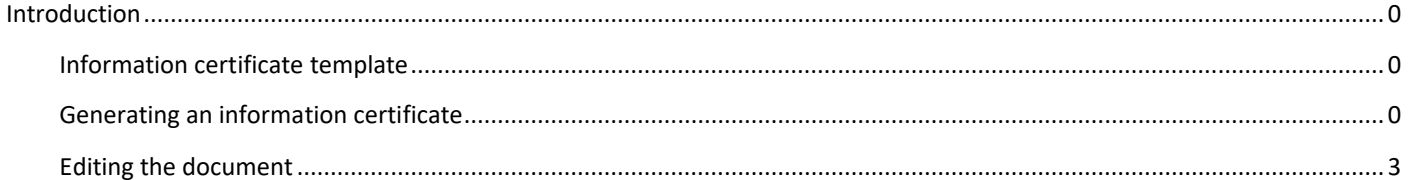

### <span id="page-0-0"></span>INTRODUCTION

An information certificate is a legal document that discloses specified information about a lot. Usually is required to provide information about a lot when it is being sold.

As these documents have different titles, depending on what State or Territory they are in, PropertyIQ uses the name information certificates across all States.

In Tasmania, the information certificate is called a Section 83 certificate.

You can generate information certificates from a lot owner's card.

#### <span id="page-0-1"></span>**INFORMATION CERTIFICATE TEMPLATE**

Before generating information certificates, you should ensure the standard merge template is configured for your company. For full details about templates, see the manual "Templates"

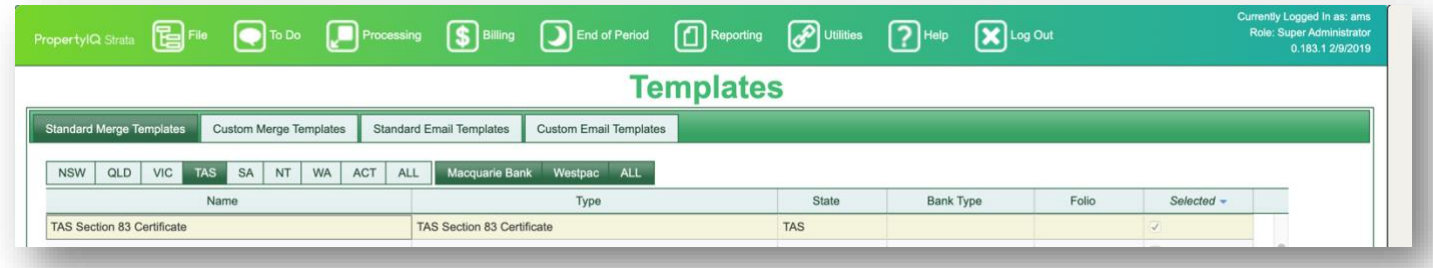

#### <span id="page-0-2"></span>**GENERATING AN INFORMATION CERTIFICATE**

You can generate an information certificate from the lot owner card.

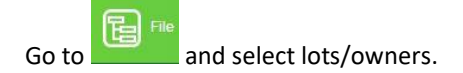

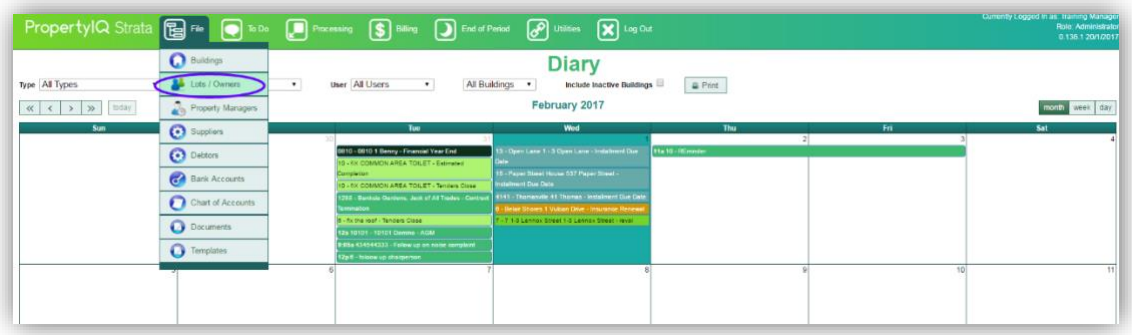

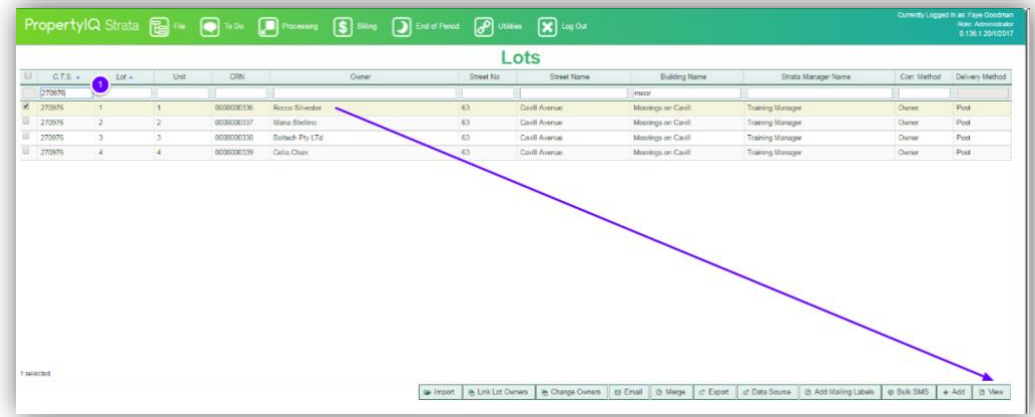

- 1. Enter some key letters to find the lot you are looking for
- 2. Highlight the lot owner. *View* (or double click on the lot owner) to open the lot card

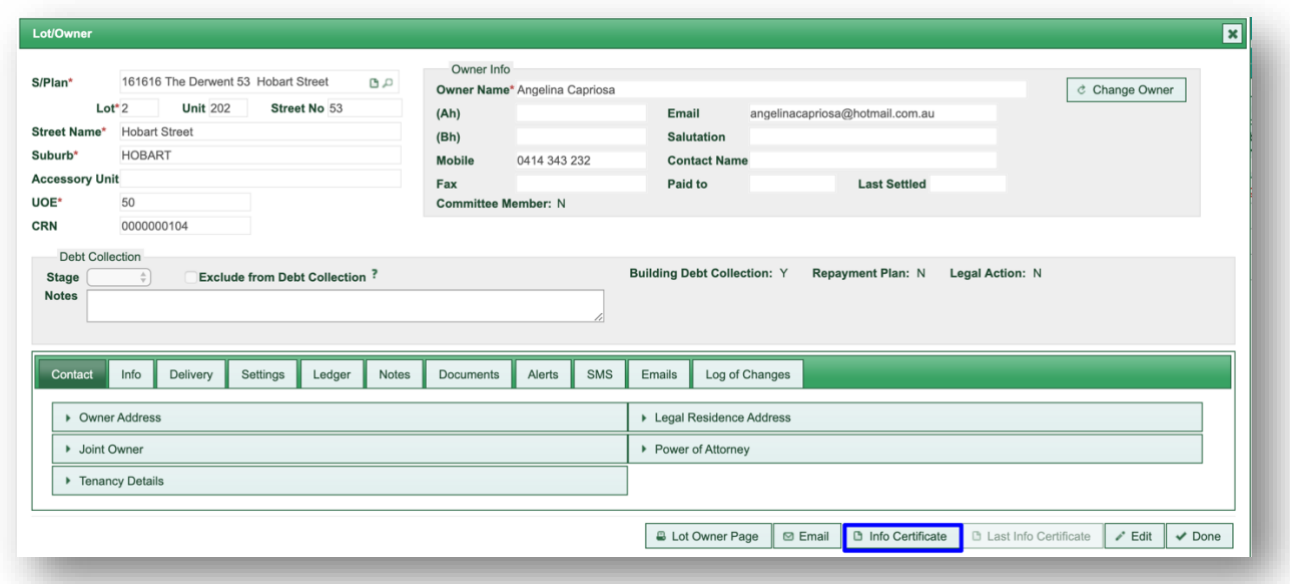

Select *Info Certificate* to start the info certificate generation

- 1. If the building has more than one contribution schedule, you can choose to either print for a single schedule or consolidated schedules
- 2. Today's date is the default, but you can use the calendar to update or overtype with a different date
- 3. Enter the details of the requesting party
- 4. Enter any liabilities, legal action or other matters that need to be disclosed
- 5. Select which register reports you want to print. Selected register reports will be generated as a PDF and attached to the information certificate.
- 6. The details of standard levies for this lot show here. You can click on the cross to remove a line item. Note: this does not delete the levy, it just removes the detail from the information certificate
- 7. *Generate.* This opens the info certificate template for editing

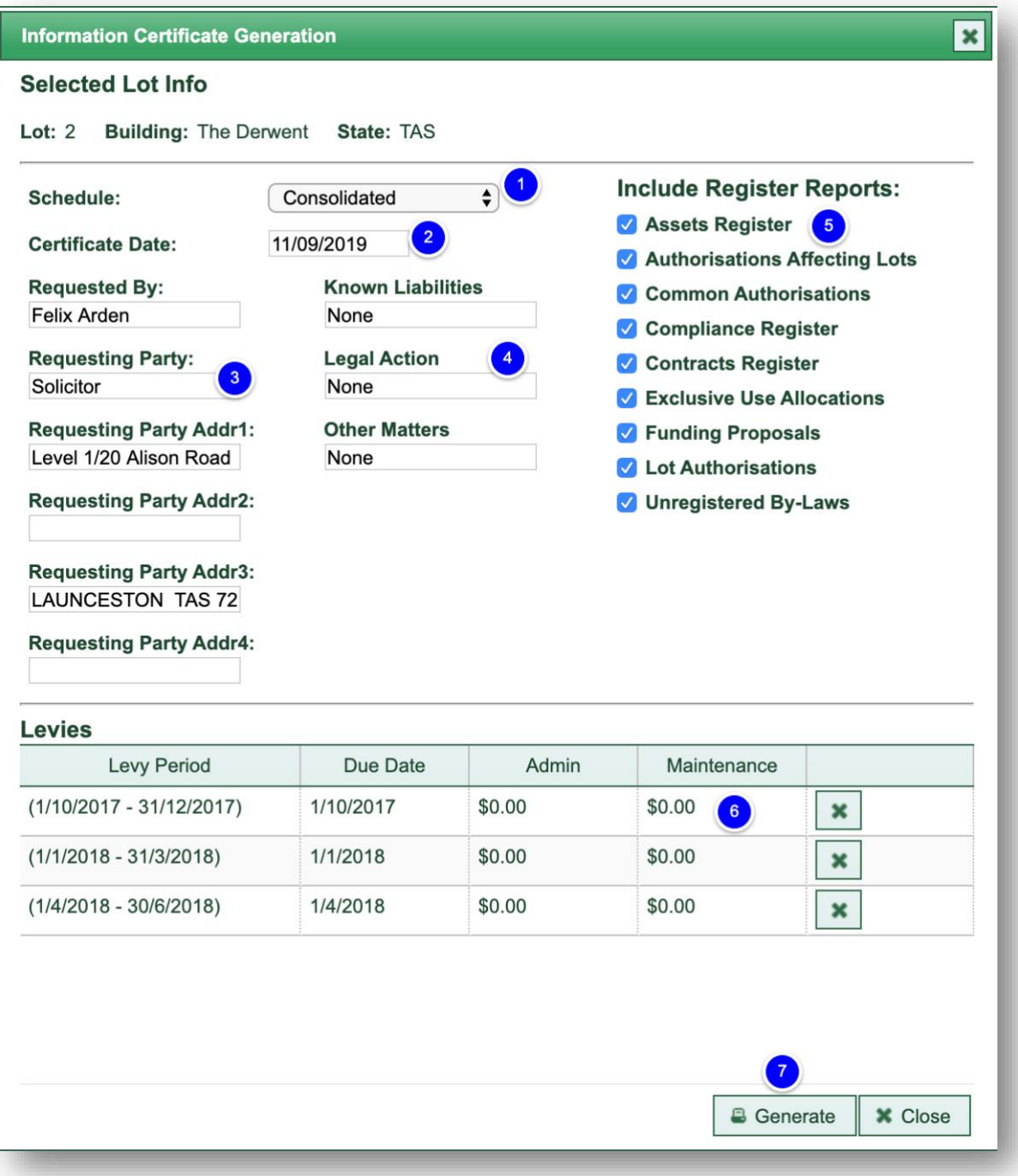

#### <span id="page-3-0"></span>EDITING THE DOCUMENT

- 1. Peruse the document and edit carefully where needed
- 2. Use the editing functions to edit the document if required. For full details about editing documents, see the manual "Templates".
- 3. Click here to save a draft copy of the certificate.
- 4. Click here to save the final document. This generates a document in the lot owner card document tab.

You can save a draft of the document and return to this at a later stage.

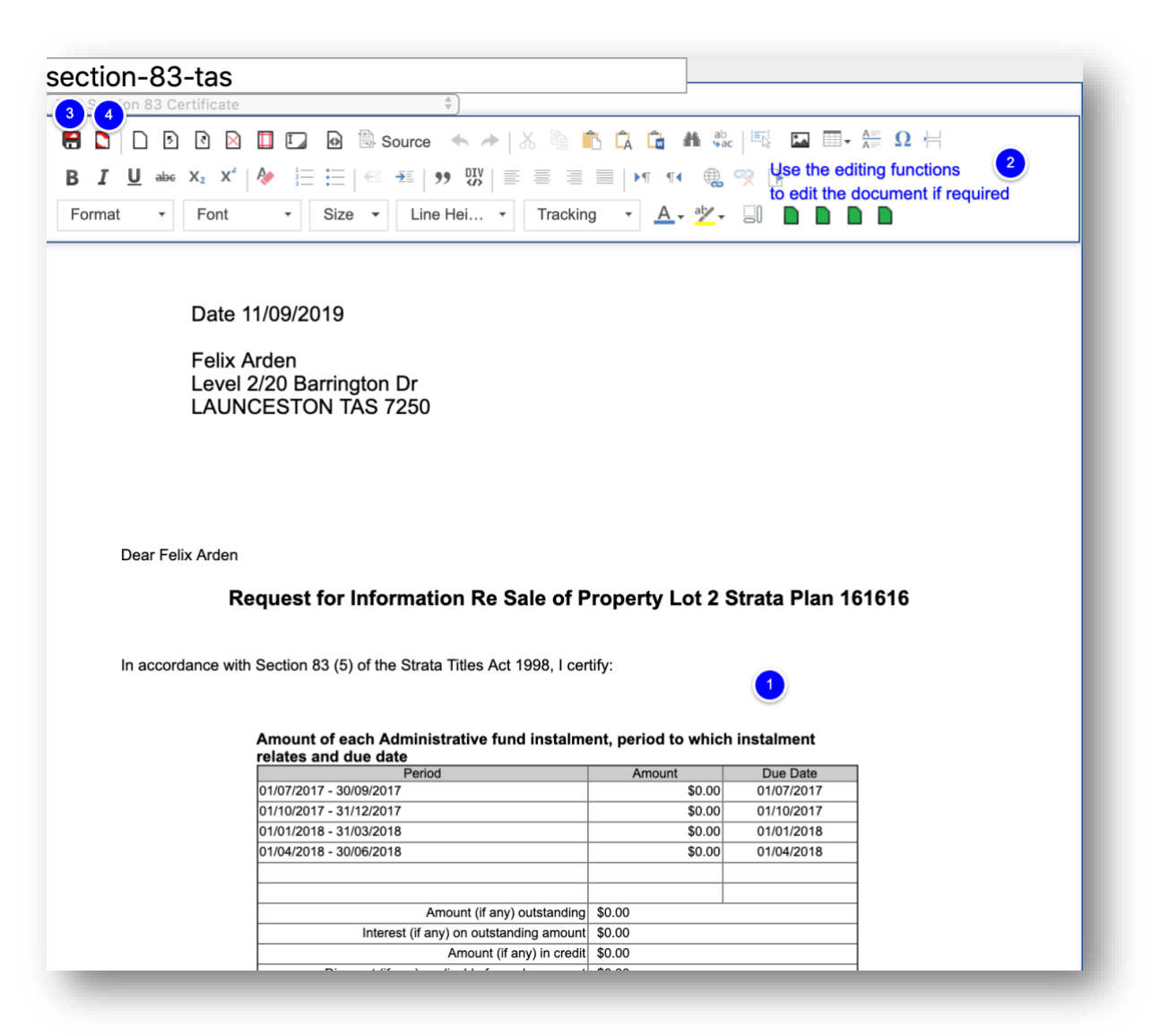

#### A task is created in the job centre on the right of your screen

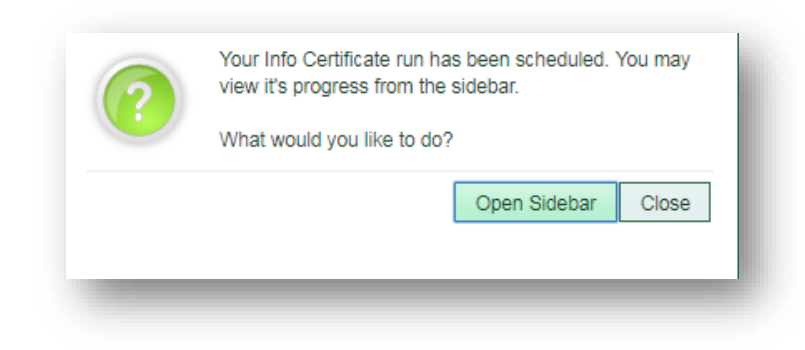

The completed info certificate document is saved in the documents tab of each lot owner card certificates were produced for.